# <span id="page-0-0"></span>**Ayuda de Active System Console**

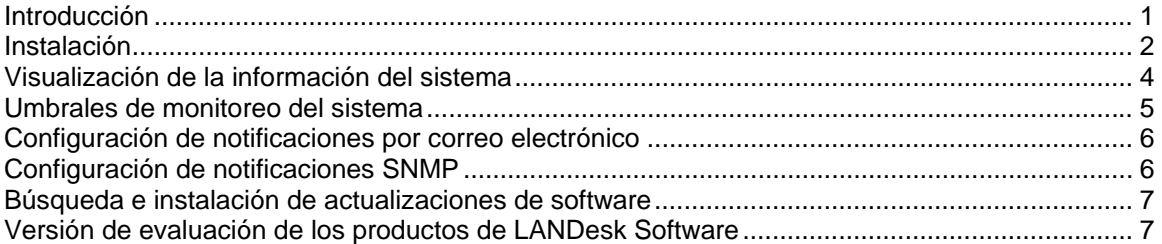

## **Introducción**

La página Active System Console ofrece un panorama rápido de la integridad del sistema del dispositivo. Puede ver a simple vista si los elementos de hardware seleccionados funcionan correctamente y si existen problemas potenciales que puedan necesitar tratarse.

También puede ver métricas detalladas de rendimiento del sistema y ver una lista de componentes del sistema, incluyendo hardware, software y registros. Si el dispositivo está habilitado para Intel\* AMT o IPMI, la consola incluye información adicional exclusiva para estas funciones.

### **Requisitos del sistema**

Active System Console admite los sistemas operativos siguientes:

- Microsoft\* Windows\* 2000 Server (hasta SP4)
- Microsoft\* Windows\* 2000 Advanced Server (con SP4)
- Microsoft\* Windows\* 2000 Professional (con SP4)
- Microsoft\* Windows Server\* 2003 R2 Standard Edition
- Microsoft\* Windows Server\* 2003 R2 Enterprise Edition
- Microsoft\* Windows Server\* 2003 R2 x64 Enterprise Edition
- Microsoft\* Windows\* XP Professional (con SP2)
- Microsoft\* Windows\* XP Professional x64 (con SP2)
- Microsoft\* Windows\* Small Business Server 2000 (con SP4)
- Microsoft\* Windows\* Small Business Server 2003 (con SP1)
- Red Hat\* Enterprise Linux\* 3 U6 (ES y AS)
- Red Hat\* Enterprise Linux\* 3 EM64T U6 (ES y AS)
- Red Hat\* Enterprise Linux\* 4 U3 (ES y AS)
- Red Hat\* Enterprise Linux\* 4 EM64T U3 (ES y AS)
- SUSE\* Linux Server 9 ES (con SP2)
- SUSE\* Linux Server 9 ES EM64T (con SP2)

La consola se visualiza en una ventana de explorador. Los siguientes exploradores son compatibles:

- Microsoft\* Internet Explorer 6.x (con SP1)
- Mozilla\* 1.7 y posterior

<span id="page-1-0"></span>• Firefox\* 1.0.0 y posterior

La resolución de monitor mínima requerida es de 1024x768.

Se requiere Macromedia\* Flash\* versión 7 (o posterior) para ver la consola. Si instala la consola en un dispositivo que no tiene conexión a Internet, podría necesitar descargar e instalar Flash en el dispositivo. Para descargar una copia gratuita de Macromedia Flash Player, visite [http://www.macromedia.com/downloads.](http://www.macromedia.com/downloads)

Observe que los reproductores de Macromedia Flash no se encuentran actualmente disponibles en los sistemas operativos de 64 bits. Si instala Active System Console en un dispositivo con un SO de 64 bits, necesitará instalar un explorador de 32 bits para ejecutar Flash y ver la consola.

# **Instalación**

Active System Console puede instalarse desde un CD que se incluye con el dispositivo que ha adquirido. También se puede instalar como parte de un agente de administración con el producto de administración que ha comprado. Algunos productos de administración no incluyen la opción de instalación independiente.

 Si se instala Active System Console con un agente de administración, algunas de las funcionalidades documentadas en este archivo de ayuda no estarán disponibles en la consola debido a que es administrada por el administrador. No podrá definir umbrales de monitoreo, opciones de notificación por correo electrónico ni opciones de notificación SNMP, ni tampoco buscar actualizaciones de software en la consola, si se ha instalado con un agente de administración.

Cuando se instala a partir de un CD, el software de la consola tiene licencia de uso en un servidor basado en una placa de sistema fabricada por Intel. Si se instala con un agente de administración, la consola se incluye en la licencia de dicho software.

Si Active System Console se instala primero de forma independiente en un dispositivo con un CD y posteriormente se instala con un agente de administración, no es necesario desinstalar primero el agente independiente, ya que éste se desinstala como parte del proceso de instalación del agente.

No se puede instalar Active System Console a partir de un CD en un servidor central, pero puede incluirse con el agente que se implementa en el servidor central.

#### **Para instalar Active System Console de forma independiente en un servidor Windows**

- 1. Inicie el servidor en el sistema operativo Windows.
- 2. Inserte el CD de instalación en la unidad de CD del servidor.
- 3. En la pantalla de ejecución automática, seleccione **Haga clic para instalar** en el cuadro de diálogo **Active System Console**.
- 4. Seleccione **Ejecutar** en el cuadro de diálogo **Advertencia de seguridad de descarga de archivo**.
- 5. Seleccione **Ejecutar** en el cuadro de diálogo **Advertencia de seguridad de ejecución automática de LANDesk Management Suite**.
- 6. Seleccione el idioma correspondiente al sistema operativo y haga clic en **Siguiente**.
- 7. Seleccione **Siguiente** en la pantalla de **bienvenida**.
- 8. Seleccione **Acepto** en la pantalla **Contrato de licencia de usuario final** y haga clic en **Siguiente**.
- 9. Conserve la selección de nombre de carpeta predeterminada y haga clic en **Siguiente**.
- 10. Confirme las selecciones hechas y haga clic en **Instalar**.
- 11. Al finalizar la instalación, haga clic en **Finalizar**.
- 12. Cierre la pantalla de ejecución automática.

#### **Para desinstalar Active System Console de un servidor Windows**

Si Active System Console se instaló de forma independiente a partir de un CD, se puede eliminar mediante la ejecución de la utilidad Agregar o quitar programas de Windows (haga clic en **Inicio |**  Panel de control | Agregar o quitar programas). Aunque no se le indique que lo haga, debe reiniciar el servidor tras la desinstalación de Active Server Console. La desinstalación no se completa hasta que el servidor se haya reiniciado.

Si Active System Console se ha instalado con un agente de administración, se puede eliminar de dos modos. Implemente un agente nuevo en el servidor, el cual no incluya Active System Console. O bien, en el servidor ejecute el programa UninstallWinClient a partir del recurso compartido ldmain del servidor central (haga clic en **Inicio | Ejecutar | \\***nombre de servidor central***\ldmain\UninstallWinClient.exe**). Al utilizar este programa de desinstalación, se eliminan todos los agentes de administración y se reinicia el servidor.

#### **Para instalar Active System Console de forma independiente en un servidor Linux**

Al instalar Intel Active System Console de forma independiente en un sistema Linux, el CD no se ejecuta automáticamente como sucede con la instalación en Windows. Las instrucciones de instalación para los servidores Linux también se encuentran en la raíz del CD, en un archivo denominado *xxx*startlinux.htm, donde *xxx* es el código de idioma de tres letras para la instalación.

- 1. Abra una ventana de terminal.
- 2. Escriba **mount /dev/cdrom /mnt/cdrom** para montar el CD-ROM.
- 3. Escriba **cd /mnt/cdrom** para cambiar el directorio en el CD-ROM montado.
- 4. Escriba **cd SystemConsole/Linux** para cambiar el directorio.
- 5. Escriba **python setupLinux.py** para ejecutar el archivo de instalación setupLinux.bin y siga las indicaciones de instalación.

#### **Para desinstalar Active System Console de un servidor Linux**

1. Extraiga el archivo linuxuninstall.tar.gz del CD montado en el directorio /mnt/cdrom con el comando siguiente:

tar -zxvf /mnt/cdrom/LANDesk/MSM/linuxuninstall.tar.gz

2. Ejecute la secuencia de comandos de shell para la desinstalación, con el comando siguiente:

./linuxuninstall.sh –f ALL

### <span id="page-3-0"></span>**Para iniciar Active System Console**

- 1. En los dispositivos Windows, haga clic en **Inicio | Todos los programas |** *nombre de proveedor* **| Active System Console**.
- 2. En los dispositivos Linux, haga clic en **Active System Console** en el menú de sistema.

O bien

Abra un explorador de Internet y escriba la URL siguiente: **file:///usr/***nombre de proveedor***/ldsm/Walkup/frameset.htm** (tenga en cuenta que el nombre de proveedor en este comando hace distinción de mayúsculas y minúsculas).

La primera vez que abre la consola, su explorador puede mostrar una alerta de seguridad relacionada con el bloqueo del contenido activo. Necesita permitir que se muestre el contenido bloqueado. Si esta alerta aparece de forma repetida, cambie la configuración de seguridad de Internet de su explorador para que siempre bloquee el contenido bloqueado. En el explorador de Internet, haga clic en **Herramientas | Opciones de Internet | Opciones avanzadas** y marque la opción **Permitir que se ejecute contenido activo en Mi PC**.

# **Visualización de la información del sistema**

La página principal de la consola muestra el estado actual de los componentes claves del hardware del sistema. Si alguno de estos componentes tiene un estado que pueda requerir tomar acción, aparece un icono rojo o amarillo en el botón, al igual que una notificación que explica detalles adicionales en el cuadro **Alertas**. Puede proporcionar estos detalles al técnico de asistencia en caso de que necesite ayuda.

Si aparecen varias notificaciones, haga clic en los botones **Siguiente** y **Anterior** para navegar a través de ellas.

Cuando vea una notificación y no desee que se le vuelva a recordar en cuanto a ella, haga clic en el botón **Confirmación** para borrar la notificación. La misma se borrará de la página principal pero seguirá en la lista de la página **Registro de alertas**.

El nombre del sistema y la dirección IP de la red figuran en la parte superior izquierda de la página principal, junto al icono de condición.

### **Componentes de la página principal**

En la página principal se muestran los siguientes componentes de hardware. Si algún elemento se encuentra en un estado de advertencia o crítico, su botón muestra un icono de alerta rojo o amarillo. Haga clic en los botones para que estos elementos muestren las siguientes alertas de información o de advertencia:

- **CPU**: incluye alertas de CPU y memoria caché
- **Red**: incluye las alertas basadas en la información de NIC, de configuración de red y de conexión
- **Memoria**: incluye las alertas de chips y módulos de memoria
- **Almacenamiento**: incluye las alertas de los dispositivos de almacenamiento tales como discos duros, unidades de CD-ROM y dispositivos RAID
- **Enfriamiento**: incluye las alertas de los sensores de ventilador y temperatura
- **Alimentación**: incluye las alertas de módulos de alimentación

<span id="page-4-0"></span>• **Chasis**: incluye las alertas de los cambios de chasis del servidor (tales como alertas de intrusión cuando se abre el chasis)

### **Componentes de la página de información del sistema**

La página **Información del sistema** muestra información detallada sobre los componentes del sistema agrupados en las siguientes categorías:

- Resumen
- Hardware
- **Registros**
- **Software**
- Otros

#### **Uso de las páginas de registro**

Si el dispositivo de la BIOS tiene la capacidad para borrar el registro de SMBIOS, haga clic en el botón **Borrar registro** para eliminar todas las entradas de registro. Este botón no está disponible si el BIOS no es compatible con esta acción.

Los registros locales, tales como los registros de aplicación, seguridad y sistema, no tienen ningún botón para borrar el registro de la consola, pero puede ver y borrar los registros mediante la Administración de equipos de Windows.

La página **Eventos del hardware** permite exportar en un archivo HTML el contenido del registro de eventos del sistema (SEL) de los servidores habilitados para IPMI. Haga clic en el botón **Exportar** para guardar el registro y una vez que se completa la exportación, se visualiza un mensaje que indica la ubicación en que se guardó. El registro se guarda con el nombre de archivo seldump.html. Cada vez que se exporta el registro, se sobrescribe el archivo existente.

## **Umbrales de monitoreo del sistema**

Algunos elementos de monitoreo del sistema alertan sobre posibles problemas en función de los umbrales que se establecen para los valores permitidos de hardware. Para la memoria y los discos duros puede establecer cuándo se generarán alertas críticas o de advertencia de acuerdo con un porcentaje disponible de la memoria o del espacio en disco.

Si Active System Console se ha instalado con un agente de administración, el botón **Umbrales** no figura en la barra de navegación izquierda. Los umbrales son definidos y llevados por el administrador.

#### **Establecer los umbrales**

- 1. Haga clic en **Umbrales** en la barra de navegación izquierda.
- 2. En **Unidades** o **Memoria**, ingrese los nuevos valores de los umbrales y haga clic en **Aplicar**.

# <span id="page-5-0"></span>**Configuración de notificaciones por correo electrónico**

Si el entorno del dispositivo es compatible con el correo electrónico, puede enviar notificaciones por correo electrónico o mediante un localizador cuando se generan las alertas en este dispositivo. Por ejemplo, puede enviar un mensaje por correo electrónico o mediante un localizador a un técnico de asistencia cuando se genera una alerta crítica.

Si Active System Console se ha instalado con un agente de administración, el botón **Configuración** no figura en la barra de navegación izquierda. El administrador se encarga de llevar las notificaciones por correo electrónico.

#### **Para configurar las notificaciones por correo electrónico**

- 1. Haga clic en **Configuración** en la barra de navegación izquierda.
- 2. Escriba la dirección de correo electrónico o del buscapersonas en el cuadro **Para**.
- 3. Ingrese un nombre o texto descriptivo para identificar el origen del mensaje en el cuadro **De**.
- 4. En el cuadro **Asunto**, ingrese un mensaje de identificación del asunto (opcional).
- 5. En el cuadro **Cuerpo**, escriba el mensaje.
- 6. Ingrese la ubicación del servidor SMTP de la red desde el cual se enviará la notificación en el cuadro **Servidor SMTP**.
- 7. Para guardar la configuración de notificación, haga clic en **Aplicar**.

Haga clic en la ayuda desplegable para obtener una lista de variables que se pueden agregar a los campos de asunto y cuerpo. Por ejemplo, puede agregar una variable que muestre la hora y gravedad de la alerta de notificación.

El cambo **De** no necesita contener una dirección de correo electrónico válida y puede contener texto en forma de dirección de correo electrónico (usuario@dominio.com) que describa el origen de la alerta o que podría ser de utilidad para el destinatario del mensaje de correo electrónico.

# **Configuración de notificaciones SNMP**

Si tiene un servidor SNMP en la red, puede enviar notificaciones mediante capturas SNMP cuando este dispositivo genere alertas. Por ejemplo, puede enviar una notificación a un técnico del departamento de asistencia si se genera una alerta crítica.

 Se procesan las capturas SNMP identificadas como de versión 1, mientras que las de versión 3 solamente se envían. Si se envía mediante una captura SNMP, se informa de un nivel de gravedad de la notificación en el campo Tipo de captura específica de la captura. Los valores son:  $1 =$  desconocido,  $2 =$  información,  $3 =$  normal,  $4 =$  advertencia,  $5 =$  crítico.

Si Active System Console se ha instalado con un agente de administración, el botón **Configuración** no figura en la barra de navegación izquierda debido a que las notificaciones las lleva el administrador.

#### **Para configurar notificaciones SNMP**

1. Haga clic en **Configuración** en la barra de navegación izquierda.

- <span id="page-6-0"></span>2. Escriba el nombre de host SNMP. Puede ser un nombre de dominio completo, un nombre corto o una dirección IP.
- 3. Seleccione la versión de SNMP (1 ó 3).
- 4. Escriba la cadena de comunidad del servidor SNMP. Esta cadena se define en el protocolo del servidor SNMP.
- 5. Para guardar la configuración de notificación, haga clic en **Aplicar**.

## **Búsqueda e instalación de actualizaciones de software**

La consola puede buscar las actualizaciones disponibles del software de la consola, así como las actualizaciones de software de Intel para el dispositivo, tales como actualizaciones de controlador, BIOS o firmware. El dispositivo debe tener una conexión a Internet activa a fin de buscar las actualizaciones. La función de actualización de software se conecta al sitio de administración de vulnerabilidades de LANDesk (patch.landesk.com), el cual contiene información sobre las últimas versiones del software de la consola y las últimas actualizaciones del hardware de Intel. (Sólo se puede acceder a este sitio mediante la función de actualización de software).

La primera vez que se ejecuta, Active System Console busca las actualizaciones de software. De forma predetermina, a partir de entonces se buscan actualizaciones cada 30 días. Si tiene problemas con la consola en cualquier momento, busque las actualizaciones antes de llamar al soporte técnico.

Si Active System Console se ha instalado con un agente de administración, el botón **Actualizaciones de software** no figura en la barra de navegación izquierda debido a que las actualizaciones de software las lleva el administrador.

#### **Para buscar las últimas actualizaciones de software**

- 1. Con el dispositivo conectado a Internet, haga clic en **Actualizaciones de software** en la barra de navegación izquierda.
- 2. Haga clic en **Comprobar ahora**. Aparece una lista con las actualizaciones disponibles para este dispositivo.
- 3. Para seleccionar las actualizaciones que desee instalar, haga clic en ellas en la lista (utilice Ctrl + clic para seleccionar varias actualizaciones).
- 4. Haga clic en **Descargar e instalar actualizaciones** para instalar las actualizaciones en el dispositivo.

Algunas actualizaciones requieren que se reinicie el dispositivo. Se le pedirá que reinicie y podrá elegir entre reiniciar inmediatamente o más tarde.

## **Versión de evaluación de los productos de LANDesk Software**

Active System Console se ha diseñado para la administración sencilla de dispositivos individuales. Los productos de LANDesk Software también se encuentran disponibles para administrar de forma centralizada una gran cantidad de dispositivos en una red.

**LANDesk® Management Suite** contiene las herramientas que necesita para ver, actualizar y proteger todos los sistemas cliente de su empresa, incluso equipos de escritorio, servidores y dispositivos portátiles. Incluye la administración exclusiva y segura de sistemas a través de Internet, ya sea que los sistemas se encuentran dentro o fuera del servidor de seguridad corporativo.

**LANDesk® Security Suite** incluye un conjunto de herramientas para la administración de la seguridad en toda la empresa, lo cual permite que tome control de la seguridad de los nodos finales con herramientas de cuarentena, imposición de antivirus, detección de vulnerabilidad, reparación de ataques, restricción de acceso, y mucho más.

**LANDesk® Server Manager** permite administrar los servidores desde una sola consola administrativa, dentro de la red o a través de Internet. Además, proporciona herramientas para evaluar la condición de los servidores y para mantener éstos a la disposición y en ejecución con altos niveles de desempeño, al igual que provee información histórica y en tiempo real para una administración eficaz.

**LANDesk® System Manager** permite administrar servidores y equipos de escritorio desde una sola consola administrativa. Proporciona el mantenimiento y el monitoreo detallados y activos del rendimiento del sistema, y habitualmente se utiliza para administrar hasta 50 dispositivos. La compra del servidor basado en Intel incluye una licencia de LANDesk System Manager.

Haga clic en **Versiones de evaluación** en la barra del panel izquierdo para obtener más información y descargar versiones de evaluación de los galardonados productos de LANDesk Software.

### **Aviso de copyright y marcas comerciales**

Copyright © 2006 LANDesk Software, Ltd. o sus compañías asociadas. Reservados todos los derechos.

LANDesk es una marca comercial registrada o una marca comercial de LANDesk Software, Ltd. o sus empresas afiliadas en EE.UU. y/o en otros países.

\*Puede que se reclamen otras marcas o nombres como propiedad de otros.